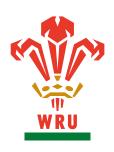

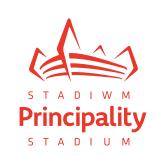

Virtual Venue will assist you in understanding your seat, view from seat and navigation around the stadium before completing a purchase.

It allows you to compare your seat by view and price, allowing you to make the most suitable purchase for you and your party.

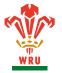

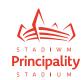

#### **HOW TO FIND A SEAT**

Upon opening the game you wish to purchase the Virtual Venue map will appear showing you all the available areas.

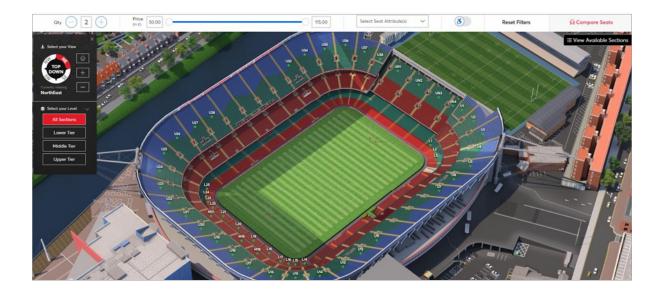

In the top left hand side you are able to choose how many tickets you are looking to purchase. This will show you the areas where you can find this number of seats together.

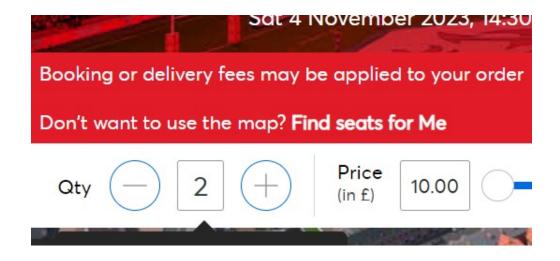

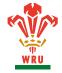

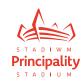

You are also able to amend the price bracket you are looking to purchase in. If, for example, you only want to see tickets above or below a certain price bracket, you can change this by sliding either of the buttons across the scale.

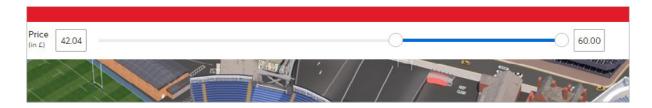

Should you require a seat with specific requirements such as 'minimal steps' or 'right aisle' you are able to select these from the select seat attributes drop down.

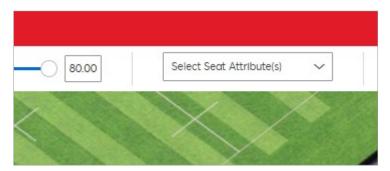

Once you have selected the attribute you require the map will highlight the blocks

which have seats that apply.

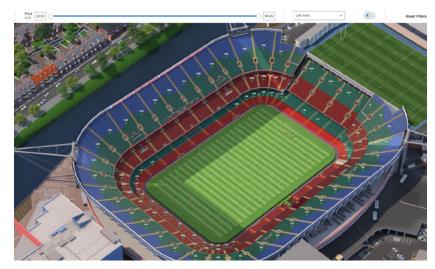

Please note, to view seats on specific levels you will need to use the navigation tool if you are unable to see them from the birds eye view. Should you not see the specific seat attribute you require please see our help centre for more information on purchasing accessible tickets.

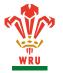

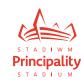

In the top left hand side of the map you will see the navigation tool.

The top compass allows you to select the view at which you are looking at the map. Either NE,SE,SW,NW or TOP DOWN. When you originally click on to the map this will automatically default to North East.

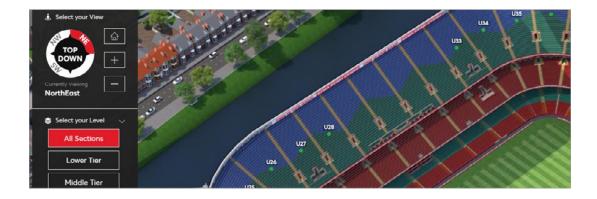

You can also select the level you want to show all seats available. Lower Tier, Middle Tier and Upper Tier.

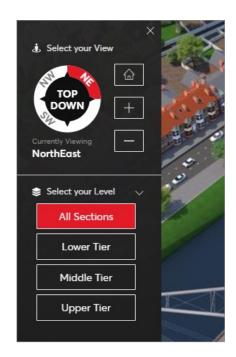

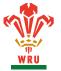

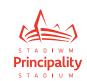

You must select the tier you wish to view to be able to access all available seats on that level.

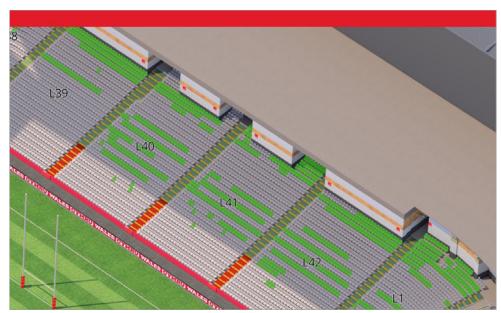

You can then scroll in to the block you wish to purchase and select the seats. This will then provide you with the view from this seat.

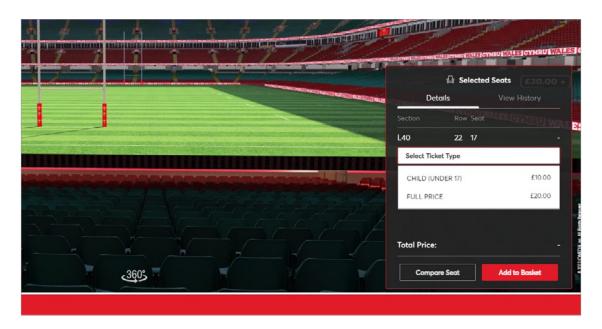

You can click and drag the map to give yourself a 360 degree rotation of the seats. On the right hand side of the screen you will have a pop menu showing the available ticket types for those seats. You can use the drop down menu to select the ticket(s) you wish to add to your basket.

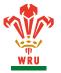

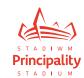

#### **HOW TO COMPARE SEATS**

The compare seat function will allow you to compare views side by side. Once you click Compare Seat, please then click on another block where you are looking to purchase (you can select up to 3 areas to compare).

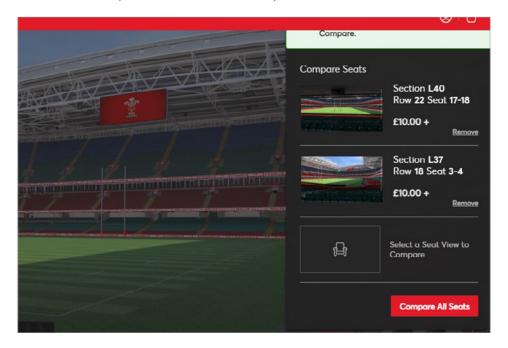

Once you have picked up the number of seats you wish to compare click 'Compare All Seats' and this will allow you to view them side by side.

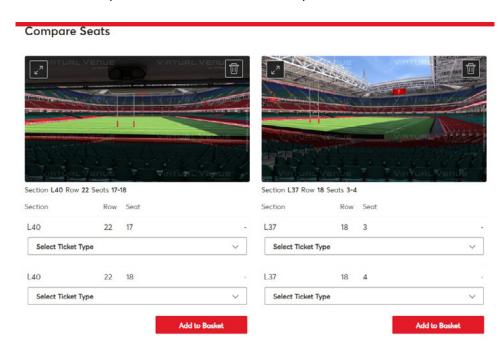

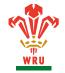

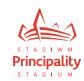

Once you have fully compared the views you can remove the seats you do not wish to purchase by selecting the trash can icon.

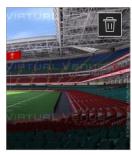

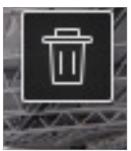

#### FINDING AVAILABLE SECTIONS

Should you wish to view the quantity of available seats available in each block you can select the 'View Available sections' button in the top right hand corner.

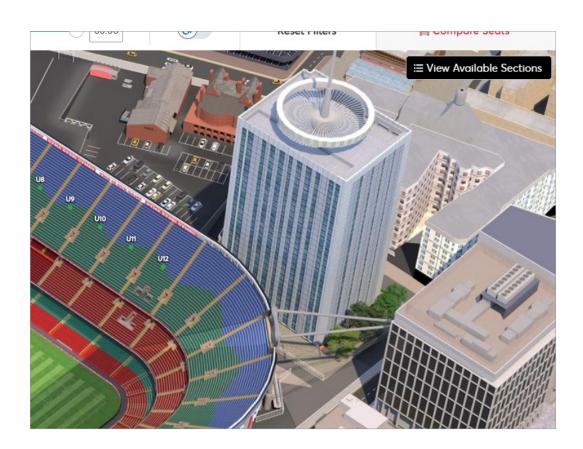

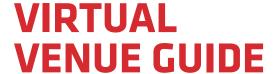

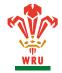

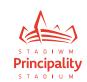

You can then click in to each block via this drop down selection.

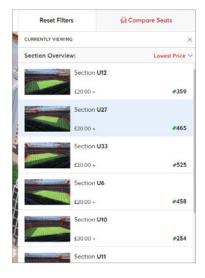

Once you have finished using virtual venue you can add your tickets to basket and complete the payment.

#### **HOW TO FIND SEATS WITHOUT USING VIRTUAL VENUE**

Should you not wish to use this functionality please click the 'find seats for me' in the top left hand corner above the quantity box.

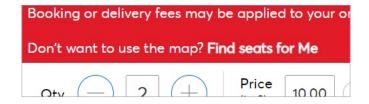

This will show you the blocks available for the quantity of seats requested. You can simply click on a block and then select the price class and add these to basket.

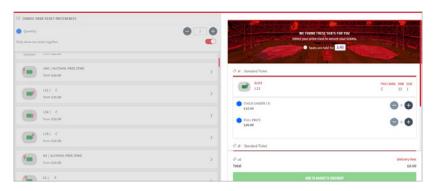

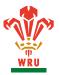

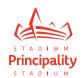

#### VIRTUAL VENUE ON MOBILE

When you open a game on your mobile device you can also use Virtual Venue to select the best seats. You will need to make sure your ticket quantity is correct before you begin your search

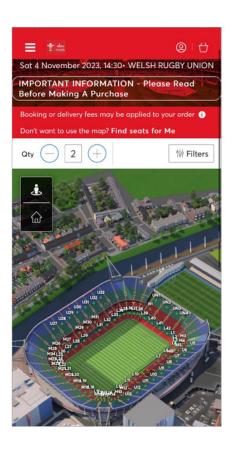

If you want to select by price, you will need to select the filters button and then you can move the slider to determine what price you wish to search for. Please remember that child prices will show within the price range.

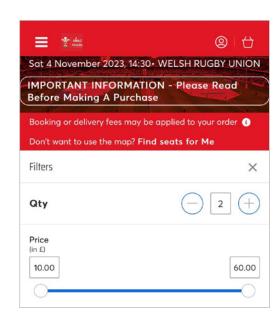

To search by level, please press the navgiation button in the top left hand corner under the ticket quantity. The person icon will reveal the navigation menu and the home button will reset the map and filtered search.

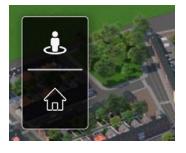

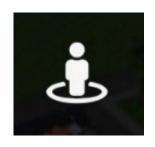

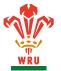

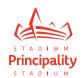

You can then chose a specific view, or tier from this menu. Please remember to select the tier to reveal all seats available in that area.

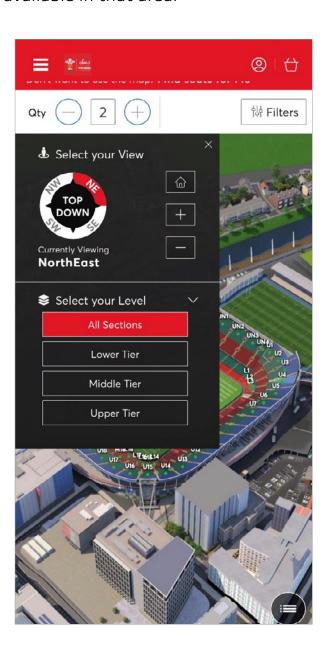

Once you have selected the block you wish to purchase in you will then be able to select the seats you wish to pick up, this will then give you a view from seat in the box below.

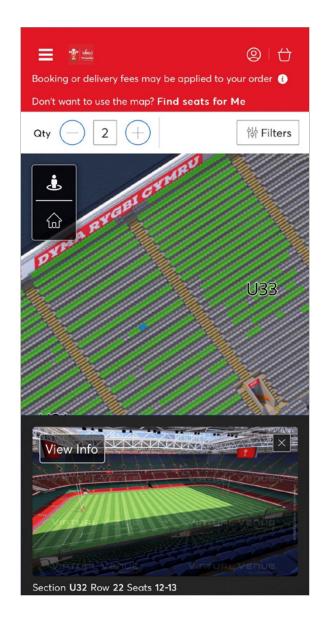

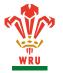

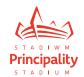

You can then select the view info to see the full view and drag the screen to use the 360 degree view from seat.

Once you have finished press the back arrow on the screen to return and add the tickets to your basket.

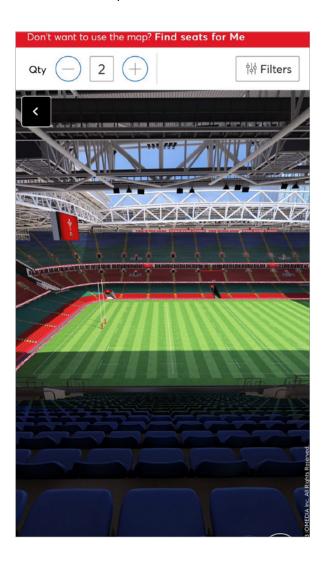

Remember to chose the correct price class from the drop down menu and then click add to basket and proceed to checkout to complete the purchase.

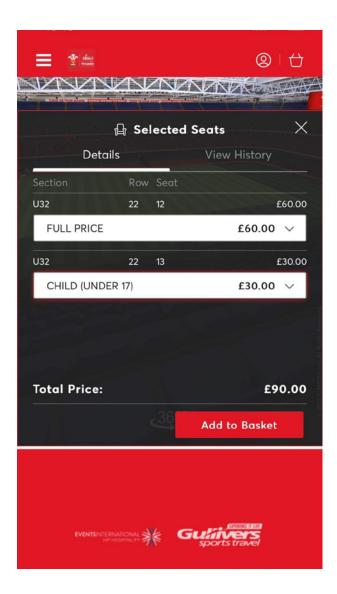